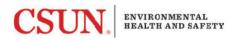

## Creating and Managing Groups in RSS

### **Creating a Group**

Step 1: Log into RSS.

Step 2: Click on your name in the top right corner, and click on Profile.

| Ξ¢                               | Gerardo Llamas<br>CSUN |
|----------------------------------|------------------------|
| Welcome to RSS Platform for CSUN | ② Profile<br>군 Logout  |
| Action Items                     | Quick Links            |

If you *are not* a member of a group and would like to create a group, follow steps 3 &4. Otherwise, proceed to step 5.

# Step 3: select "Create Group." Only Principal Investigators and Responsible Persons should create groups.

| ≡                                       |               |                   | 0                                  | Gerardo Llamas<br>CSUN | GL           |
|-----------------------------------------|---------------|-------------------|------------------------------------|------------------------|--------------|
| GL Gerardo Llamas                       |               |                   |                                    |                        |              |
| About                                   | Group Members | nips              |                                    |                        |              |
| Name<br>Llamas, Gerardo                 | Name          | Owner             | Role                               | Created                | $\checkmark$ |
| Organization                            |               |                   | Z                                  |                        |              |
| California State University, Northridge |               |                   |                                    |                        |              |
| ⊉my.csun.edu                            |               |                   |                                    |                        |              |
| Phone                                   |               | You are not a mer | mber of any groups.                |                        |              |
|                                         | 1             |                   | ships will appear here.<br>e Group |                        |              |

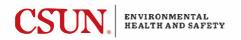

Step 4: You will then be asked to name and create a group. This should be specific such as lab name, building name, room number, and last name of group owner/researcher. At SFSU, lab or shop groups must have "Main Group" in the name. (e.g., "Matt Damon Lab - Main Group"). Select "Create."

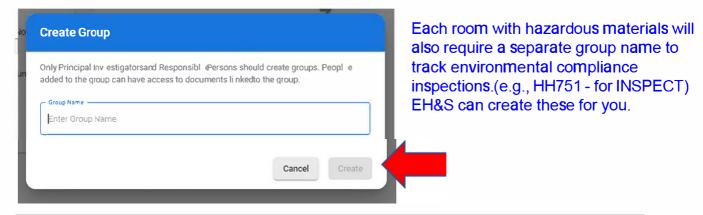

If you *are* a member of a group and would like to create a new group, follow steps 5 through 7.

Step 5: If you are a member of a group, and would like to create a new group, select "View More." Only Principal Investigators and Responsible Persons should create groups.

| E                                                       |                |                 |         | 0 | Gerardo Llamas<br>CSUN |
|---------------------------------------------------------|----------------|-----------------|---------|---|------------------------|
| GL Gerardo Llamas                                       |                |                 |         |   |                        |
| About                                                   | Group Membersh | ips             |         |   | 1 - 2 of 2             |
| Name                                                    | Name           | Owner           | Role    |   | Created 🗸              |
| Llamas, Gerardo                                         | Test Group 2   | Llamas, Gerardo | Owner   |   | 01/19/2023             |
| Organization<br>California State University, Northridge | Test Group     | Llamas, Gerardo | • Owner |   | 01/19/2023             |
| Email                                                   | View More      |                 |         |   |                        |

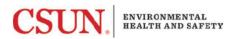

Step 6: Select the blue "Add" icon in the bottom right-hand corner.

| ≡r                          |                     |         | Gerardo Llamas<br>CSUN GL |
|-----------------------------|---------------------|---------|---------------------------|
| ← му Profile<br>ぷ My Groups | Q Search Group Name |         |                           |
| Name                        | Owner               | Role    | Created ↓                 |
| Test Group 2                | Llamas, Gerardo     | • Owner | 01/19/2023                |
| Test Group                  | Llamas, Gerardo     | • Owner | 01/19/2023                |
|                             |                     |         |                           |
|                             |                     |         |                           |
|                             |                     |         |                           |
|                             |                     |         |                           |
|                             |                     |         |                           |
|                             |                     |         |                           |
|                             |                     |         |                           |
|                             |                     |         |                           |
|                             |                     |         |                           |
|                             |                     |         |                           |
|                             |                     |         |                           |
|                             |                     |         |                           |

Step 7: Follow instructions as detailed in Step 4 regarding creating a group.

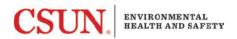

Step 8: Add lab members (if applicable). Make sure the "**Members**" tab is selected on the right-hand side. Click on the blue "Add" icon in the bottom right hand corner.

| ← My Groups                                                                                                    |           |
|----------------------------------------------------------------------------------------------------|-----------|
| Gerardo Llamas                                                                                                    | -         |
| Name 🛧 Email Group Role                                                                                                    |           |
| Llamas, Gerardo Dimenti Dimenti | Members   |
| Use groups to manage permissions and access to documents and inventories. Please Note: We're working on integrating more of our features with groups. We will be integrating groups with Chemicals and Inspect in the                                                                                                    | Locations |

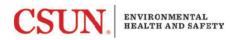

Step 9: Add individual names by starting to type person's name in the search box. If the person will be a delegate (instead of just an authorized user) click the box for "Delegate". (See the RSS page on the EH&S website for information about role designations). Click "Save". Repeat process until all lab members have been added.

| E                                                                                                    | ? | Gerardo Llamas<br>CSUN            |
|----------------------------------------------------------------------------------------------------|---|-----------------------------------|
| ← My Groups<br>Test Group 2<br>Gerardo Llamas                                                                   |   | 1                                 |
| ← Save                                                                                                    |   |                                   |
| Add Person to Group           Search Person           Felix, Marc           Roles (Optional)           Delegate | • | Members<br>Locations<br>Documents |

Step 7: Add lab location(s). Select the Locations tab. Select the blue "Add" button at bottom.

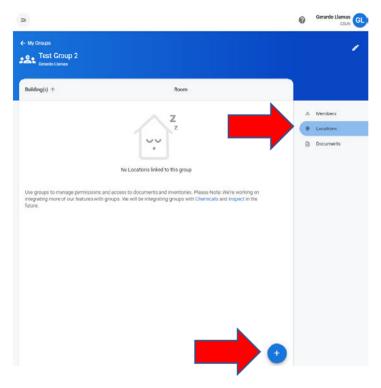

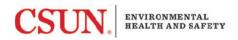

Step 8: Add the building name in the search box and then select the room number (these are already prepopulated, but let EH&S know if you don't see your space listed). Click "Save". Repeat this process until all locations (i.e. room numbers) have been added.

| Ξ                                             | ? |           |
|-----------------------------------------------|---|-----------|
| ← My Groups<br>Test Group 2<br>Gerardo Llamas |   | 1         |
| ← Save                                        |   |           |
| Add Location                                  | ŷ | Members   |
| Search Building Search Room                   | 0 | Locations |
|                                               |   | Documents |

## Managing/Editing a Group

Step 1: Go to your profile (instructions above).

Step 2: Select the group you want to edit in the Group Memberships box.

| Ξ                                                       |                 |                 |         | ? | GL CSUN    |
|---------------------------------------------------------|-----------------|-----------------|---------|---|------------|
| GL Gerardo Llamas                                       |                 |                 |         |   |            |
| About                                                   | Group Membershi | ps              |         |   | 1 - 2 of 2 |
| Name                                                    | Name            | Owner           | Role    |   | Created ↓  |
| Llamas, Gerardo                                         | • Test Group 2  | Llamas, Gerardo | Owner   |   | 01/19/2023 |
| Organization<br>California State University, Northridge | Test Group      | Llamas, Gerardo | • Owner |   | 01/19/2023 |
| Email<br>⊉my.csun.edu                                   | View More       |                 |         |   |            |

CSUN. ENVIRONMENTAL HEALTH AND SAFETY

Step 3: Make changes to the group as needed.

#### To edit lab members: Make sure the "Members" tab is selected

| ≡<                                            |                                                                                                    |            | 0 | Gerardo Llamas<br>CSUN |
|-----------------------------------------------|----------------------------------------------------------------------------------------------------|------------|---|------------------------|
| ← му Groups<br>Тest Group 2<br>Gerardo Llamas | 1                                                                                                    |            |   | 1                      |
| Name 🛧                                        | Email                                                                                                    | Group Role |   |                        |
| Llamas, Gerardo                               | amy.csun.edu                                                                                                    | • Owner    |   | Members                |
|                                               | ermissions and access to documents and inventories. Ple<br>eatures with groups. We will be integrating groups with Cl |            | 0 | Locations              |
| future.                                       |                                                                                                    |            | Ē | Documents              |

<u>To delete individuals:</u> Select their name. Next, select the trash can icon. Then select "Remove."

| Ξ«                                                           | ? | Gerardo Llamas<br>CSUN |
|--------------------------------------------------------------|---|------------------------|
| ← My Groups<br>Test Group 2<br>Gerardo Llamas                |   | 1                      |
| ← Ē Save                                                     |   |                        |
| Marc Felix marc.felix@csun.edu                               | 2 | Members                |
| Roles (Optional)                                             | 0 | Locations              |
| Delegate                                                     |   | Documents              |
| Felix, Marc will be removed from Test Group 2. Cancel Remove |   |                        |

<u>Changing the role of lab a member</u>: Select the person, then check/uncheck the "delegate" box and hit save (Refer to the image above).

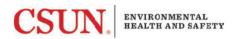

## To edit locations: Select the "Locations" tab.

| Ξ¢                                                       |                                   | ?      | Gerardo Llamas                    |
|----------------------------------------------------------|-----------------------------------|--------|-----------------------------------|
| ← My Groups<br>Test Group 2<br><sub>Gerardo Liamas</sub> |                                   |        | 1                                 |
| Building(s) 个                                            | Room                              |        |                                   |
|                                                          | Z<br>z                            | °<br>• | Members<br>Locations<br>Documents |
|                                                          | No Locations linked to this group |        |                                   |

To delete locations: Select a location. Select the trash can icon. Select "Remove".

| =<                                              | ?  | Gerardo Llamas |
|-------------------------------------------------|----|----------------|
| ← My Groups<br>Test Group 2<br>Gerardo Llamas   |    | 1              |
| ←                                               |    |                |
| Manage PARKING AND PUBLIC SAFTEY (PS) - 0212B   | 0° | Members        |
| There are no documents associated to this group | 0  | Locations      |
|                                                 |    | Documents      |

To edit Group name: Select the pencil icon at top right corner.

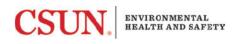

| Ξ                                           |                     |            | ? | Gerardo Llamas<br>CSUN |
|---------------------------------------------|---------------------|------------|---|------------------------|
| ← My Groups<br>Test Group<br>Gerardo Llamas | 2                   |            |   |                        |
| Name 🛧                                      | Email               | Group Role |   |                        |
| Felix, Marc                                 | marc.felix@csun.edu | Member     | 2 | Members                |

### Edit name and select "Save".

| Edit Group   |        |     |
|--------------|--------|-----|
| Test Group 2 |        |     |
| ō            | Cancel | ave |